# SBA

U.S. Small Business Administration

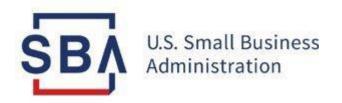

#### **MySBA Lender Portal**

## Lender Match 2.0 Partner Instructions

March 2024

#### **MySBA Lender Portal Overview**

On February 27, 2024, the SBA launched an updated version of Lender Match. The new Lender Match platform is integrated into the new MySBA platform and provides access to customer originated Lender Match leads.

The New Lender Match 2.0 is a free online tool developed by the U.S. Small Business Administration (SBA) to help connect small businesses with SBA-approved Community Development Financial Institutions (CDFIs) and small lenders to streamline the lending process. SBICs are also welcomed into the program with the refresh platform.

Lenders may register/sign in for MySBA Lender Portal at <a href="https://lending.sba.gov/lenders/">https://lending.sba.gov/lenders/</a>

#### What's new to Lender Match?

- An initial Know Your Customer (KYC) report will be given to lenders before opting into a lender match
- Lenders can manage settings, review matches, opt-in to matches, and provide follow-up details
- Lenders can pause and activate participation in the program
- Lenders are presented to potential borrowers at once with customizable listings
- Lenders who underwrite and fund loans through the platform will be used to provide this feedback to the SBA

**Device:** We recommend accessing the MySBA Lender Portal on a computer.

**Browser:** The MySBA Lender Portal must be accessed by using a compatible browser:

- Google Chrome Version 90+
- Microsoft Edge Version 90+
- Firefox Version 88+

Training Video: <u>Lender Match comes to MySBA - Access and Training Material</u>

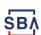

### **Lender Match Enrollment**

#### **Register on MySBA Lender Portal**

#### **Instructions**

- 1. Go to MySBA Lender Portal
- Click on Register for MySBA if you do not have a registered CAFS account
- For existing users, click on Sign In and input your CAFS credentials to login
- 4. Notice the Commentary Note at the top of the next window\*

Note: Once you click on Register for MySBA, you will be redirected to the Capital Access Financial Systems (CAFS) registration page. For additional assistance to set up a new account on CAFS, refer to CAFS CLS PartnerAccountSetupIn structions.pdf (sba.gov) also located in the Help Menu.

**Reminder:** Accounts are deactivated after 90 days of inactivity

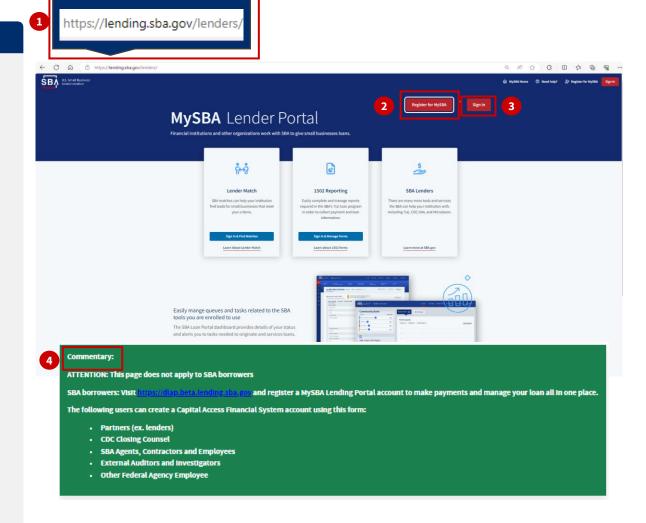

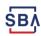

#### **Requesting Access to Lender Match**

#### **Instructions**

- On <u>Capital Access Financial</u>
   <u>System (sba.gov)</u>, go to the
   **Settings Menu** at the top right of the screen and select **Request Access to CAFS Systems**
- Click on the **Lender Match** folder icon to expand the file's options
- 7. Select the **Lender Match** checkbox, enter in your financial institution's Location ID, and press **Submit**

**Note:** Your Authorizing Official (AO) will need to approve your requests. If you are your own AO, you will approve your own requests. All pending requests will then go through the decision process with the SBA. Usually within 1-2 business days, you will receive notification via email with their decision.

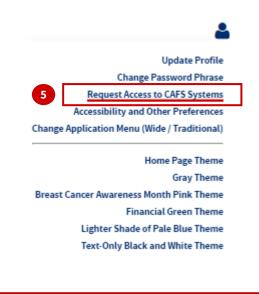

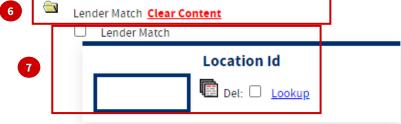

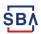

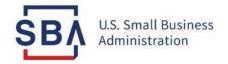

## Accessing your MySBA Lender Portal Account

#### **Lender Match Enrollment Process**

#### **Instructions**

1. Once your Lender Match role has been approved, please Sign In to MySBA Lender Portal to begin preparing a four-step request form for borrowers to search for SBA-approved lenders

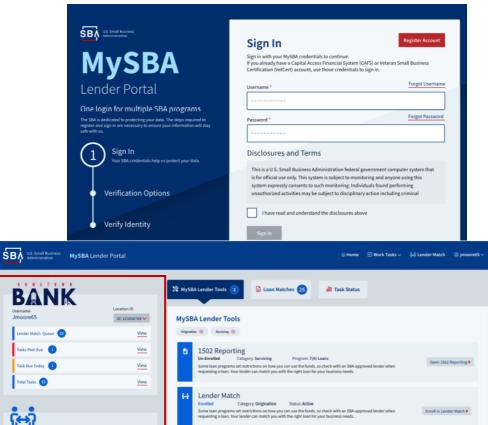

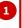

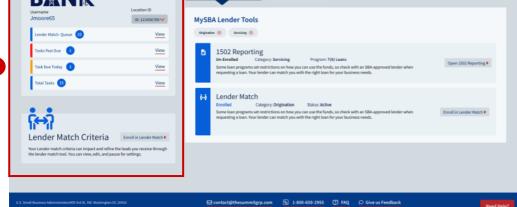

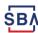

#### **Lender Match Settings**

- During setup, you will be prompted with seven essential steps to determine what small business you will be matched with
- 3. For each lender account, you can create multiple lender profiles with different settings that can be activated, edited, and created on the Lender Match Setting Profiles page. You will also be able to filter match tasks based on these profiles.
- 4. In addition, Lender Match 2.0 will allow adding a webhook to collect match data through an API (Application Programming Interface)

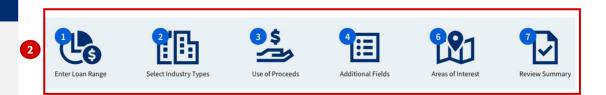

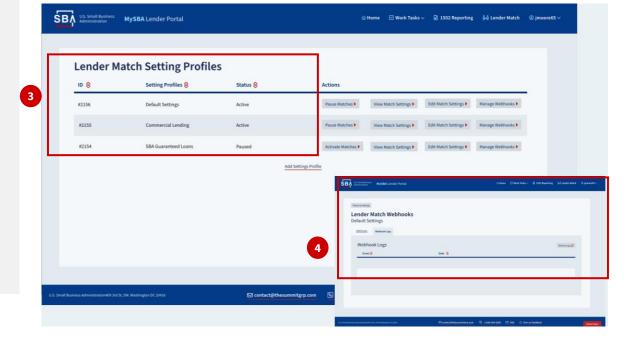

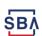

#### **Five Banking Settings Steps**

- 5. On the **Bank Settings** page, you can optimize how you will be presented to interested businesses. Your institution can customize your match listing by adding the following:
  - Institution logo
  - Contact details
  - A subtitle
  - A description of your offerings
  - An application URL
- 6. Using the same form to edit settings when enrolling in the Lender Match program, you can select a range of minimum and maximum loan amounts. Also, you can be matched with all or a few industry types, use of proceeds, or locations

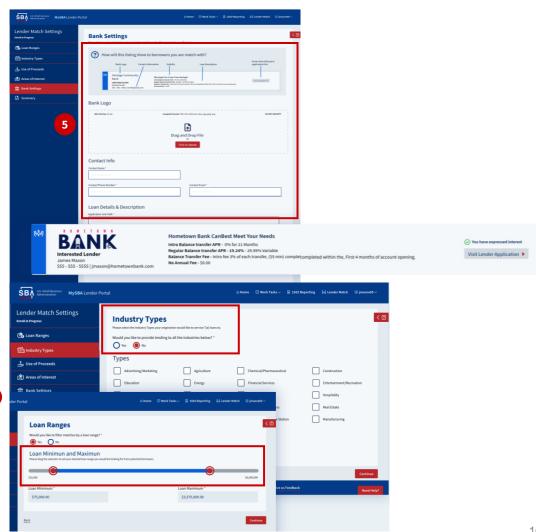

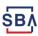

#### **Managing Potential Matches**

- 7. You can **Pause Activity** for the Lender Match program at any time on the Lender dashboard
- 8. Lender Partners will continue to receive an **email** with all the details of a match request, including contact information

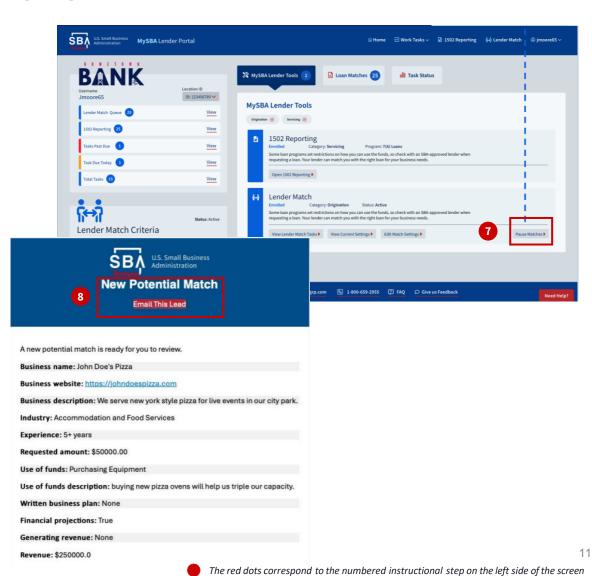

#### **MySBA Task System**

- 1. In the new MySBA Lender Portal, you will be notified of matches in our task system and can assign match review tasks to individuals or groups
- 2. Also, advanced sorting and filtering options are available to your team to access preferred match tasks
  - a. Search Tasks
  - b. Tasks Filters
  - c. The **Actions** button allows you to unassign the task, assign the task and view a match task

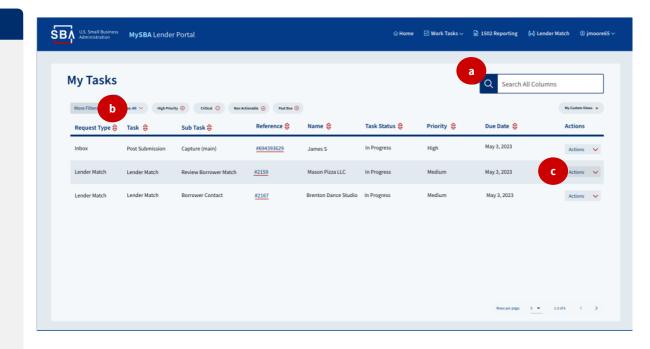

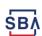

- Expanding the red arrow by Business Details, the Match Details will include contents of the request made by a business owner.
- 2. The Match Opt-In Deadline and Match Criteria shows you when and how all opted-in matches will be presented to the potential borrower
- 3. The **Risk Review tab** will include the potential borrower's basic KYC and risk review results, which can help influence your opt-in decision
- Choose to opt in or out of a lender's match by using the Opt-In/ Opt-Out Action. You will be excluded from the match listing if an action is not taken

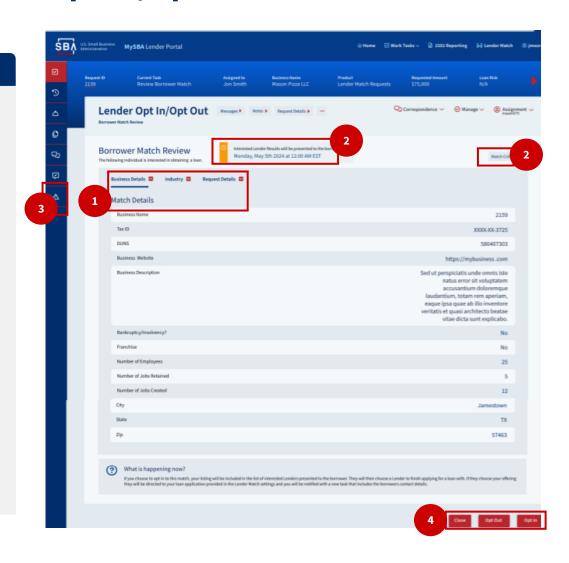

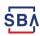

## How a Match is Presented to Potential Borrowers

- 1. After two business days have passed, all lenders who chose to opt into a match will be presented on the borrowers' screen
- 2. Potential borrowers can review all the matches and express interest to multiple lenders
- 3. When borrowers click on the interested button from a lead, it will navigate to the lender's application link

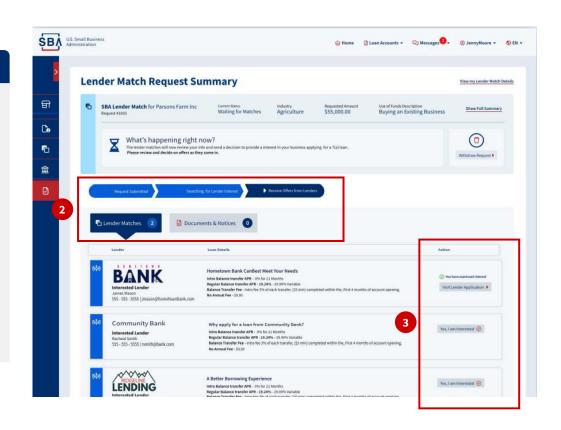

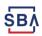

#### **Borrower Click-through Tasks**

- When a borrower expresses interest in you as a lender, Borrower Click-through Tasks are generated
- As you service the loan application, Borrower Contact Details are provided for reference
- 3. The **Follow Up Questions** are designed to collect data on how you work the loan application for this borrower, and impact your sort order when being presented to future matches

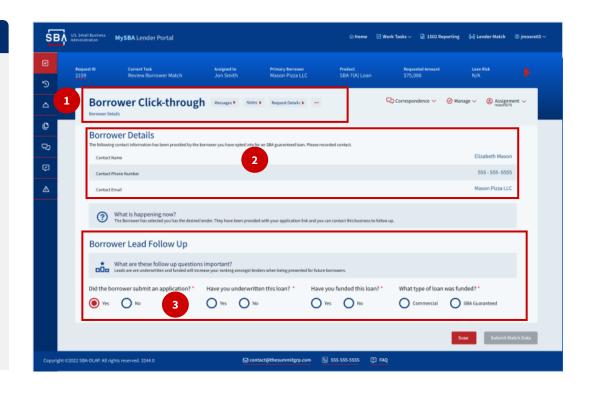

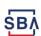

#### MySBA Lender Portal Highlights

- Capability to setup multiple bank matching profiles and use functional settings to manage matches
- Supports API integration to make API calls to consume leads and provide feedback to SBA

 Offers an available webhook to allow you to build an integrated application experience from the MySBA platform

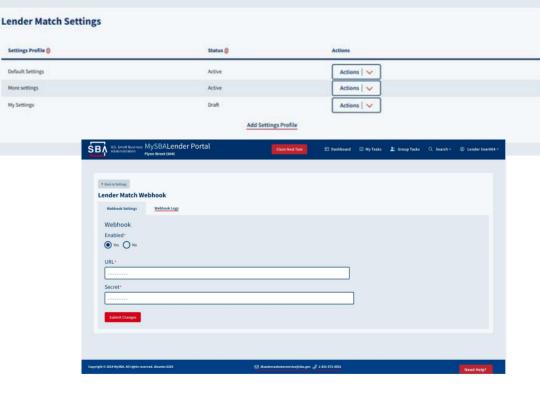

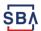

#### **Customer Support**

#### Additional resources available on SBA.gov:

Contact SBA

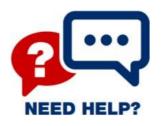

#### **CAFS Support Contact Center:**

- Phone: 1.833.572.0502
   (Monday through Friday, 8:00am to 8:00pm ET)
- Email: <u>cls@sba.gov</u>

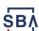